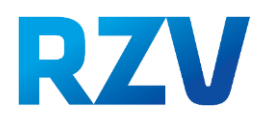

# **Starterguide e-ePA**

### **Initiale Registrierung mit TOTP**

- 1. Öffnen der e-ePA über folgenden Link: <https://elipfad.fpehealth.rzv.de/> (in einem beliebigen Webbrowser)
- 2. Auswahl: "RZV (TOTP)", dann auf "Login" klicken (siehe Abbildung 1)
- 3. **Bei der initialen Anmeldung muss ein eigenes Passwort vergeben werden** → Dafür den Ihnen genannten Benutzernamen (siehe Mail) angeben und auf "*Passwort vergessen*" klicken (siehe Abbildung 2).
- 4. Über den Link "*Passwort vergessen*" gelangen Sie zu einer neuen Seite zum Zurücksetzen des Kennworts. Dort muss in das Eingabefeld der Benutzername eingetragen und dann *"Absenden"* betätigt werden.
- 5. Im Postfach der für den e-ePA-Nutzer hinterlegten E-Mailadresse erhalten Sie eine E-Mail mit einem Link. Nach Klicken dieses Links (Achtung: nur für begrenzte Zeit gültig!) gelangen Sie zur Konfiguration der Mehrfachauthentifizierung (siehe Abbildung 3).
- 6. Um sich in der e-ePA anzumelden, müssen Sie einmalig eine TOTP-fähige Authenticator-App konfigurieren. Das RZV stellt keine eigenen Authentifizierungs-Apps oder -Programme bereit.
	- a. Sie können (falls noch nicht vorhanden) die Anwendungen über die App-Stores für Android und iOS sowie im Internet herunterladen. Geben Sie in die Suche am besten die Begriffe "Authentifizierungs-App" oder "2FA" ein. Mögliche Apps sind z.B. Free-OTP oder Microsoft Authenticator.
	- b. Öffnen der Applikation (z.B. Microsoft Authenticator)
	- c. Über das "+"-Zeichen kann ein neues Konto ("*Anderes Konto*") hinzugefügt werden.
	- d. Dafür dann den eingeblendeten QR-Code scannen (s. Abbildung 3), der Ihnen in der e-ePA angezeigt wird.
	- e. Im Anschluss wird ein Code zur Eingabe generiert (ACH-TUNG: nur 30 Sekunden zur Eingabe gültig, dann erscheint automatisch ein neuer Code).
	- f. Den Code im Feld "One-time Code" eingeben (siehe Abbildung 4), Gerätename muss nicht ausgefüllt werden.
- 7. Jetzt können Sie durch zweimalige Eingabe eines neuen Passwortes das neue Kennwort setzen. Die Mitteilung "Ihr Passwort *wurde erfolgreich geändert*" bestätigt die Änderung.

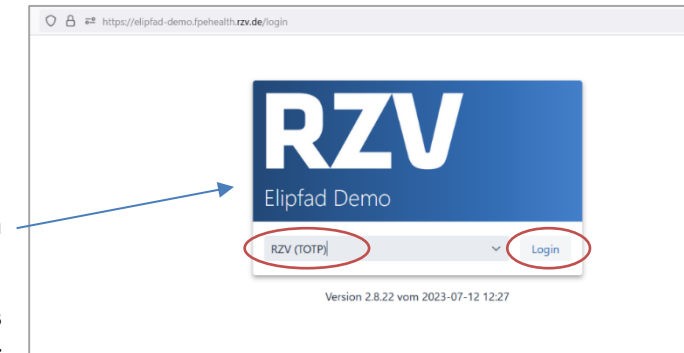

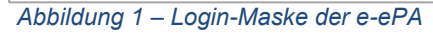

O A  $\overline{e}$  https://totpauth-demo.fpehealth.rzy.de/

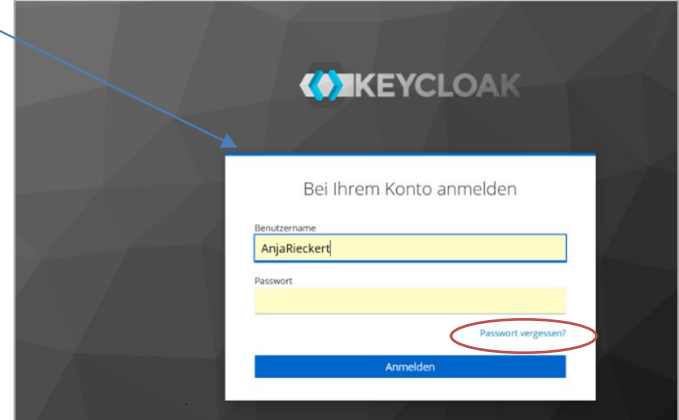

*Abbildung 2: Anmeldemaske zum Benutzerlogin*

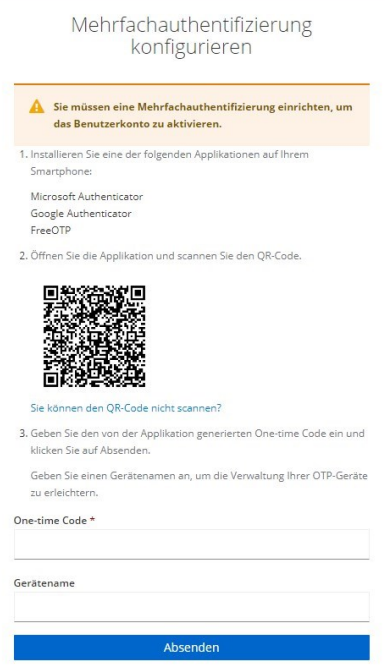

*Abbildung 3: Authenticator App* 

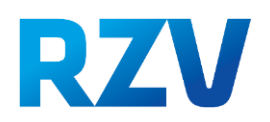

#### **Bitte beachten Sie die folgenden Passwortrichtlinien der e-ePA:**

- Das Passwort muss mindestens 12 Zeichen lang sein.
- Es muss mindestens ein Kleinbuchstabe enthalten sein.
- Es muss mindestens ein Großbuchstabe enthalten sein.
- Es muss mindestens eine Ziffer enthalten sein.
- Es muss mindestens ein Sonderzeichen enthalten sein.
- Ihr Passwort muss sich von Ihrem letzten Passwort unterscheiden.
- Ich Passwort darf nicht mit dem Loginnamen übereinstimmen.

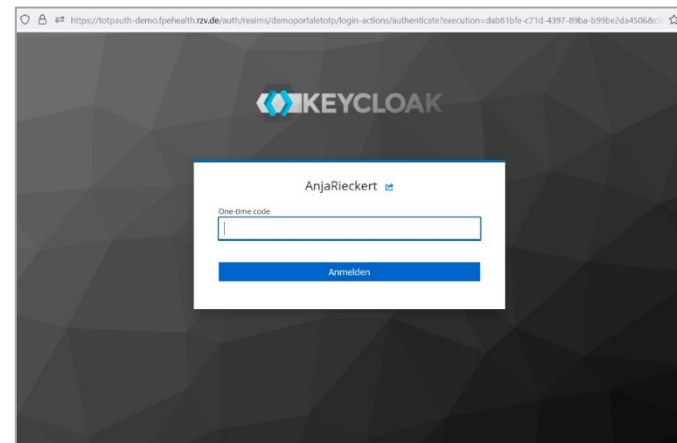

*Abbildung 4: Eingabe des Codes aus dem Authenticator*

### **Erneute Anmeldung in der e-ePA**

**Bei der erneuten Anmeldung** erhalten Sie einen Code über Ihre Authenticator-App. Dieser One-time Code soll im Feld der Anmeldung eingetragen werden (siehe Abbildung 4). Anschließend klicken Sie auf "*Absenden*". Bitte beachten Sie, dass der Code 30 Sekunden gültig ist. Nach 30 Sekunden wird automatisch ein neuer Code generiert. Sie landen anschließend im Portal.

Bitte achten Sie im Verlauf der Studie darauf, das Passwort NICHT dreimal falsch einzugeben, sondern nach dem zweiten gescheiterten Versuch über den Button "*Passwort vergessen?*" ein neues Passwort zu generieren.

## **Probleme bei der Kopplung der TOTP-App mit der e-ePA**

Wenn Sie TOTP auf Ihrem Handy installieren können, ist eine Kopplung möglich. Sollten Sie hierbei Probleme haben, haben wir folgende Lösungsvorschläge für Sie:

- Bitte schauen Sie in der Bedienungsanleitung der TOTP-App, wo der Fehler liegen könnte. Eine Möglichkeit wäre, dass die Uhrzeit nicht richtig synchronisiert.
- Probieren Sie eine andere TOTP-fähige App aus.
- Probieren Sie ggf. ein anderes Handy aus.

#### **Sollten alle 3 Schritte nicht funktionieren, melden Sie sich bitte an Ihr Studienzentrum, um eine andere Lösung für die Zwei-Faktor-Authentisierung zu finden.**

**Bitte Löschen Sie die App im Verlauf der Studie nicht**. Sollten Sie ihr Handy wechseln, denken Sie bitte daran, Ihr Konto mit umzuziehen. Sollte die App nicht mehr benutzbar sein, wenden Sie sich bitte an servicecenter@rzv.de mit dem Betreff "Authenticator-App neu konfigurieren, Projekt eliPfad" und schildern Sie Ihr Problem. Die Authenticator-App Konfiguration muss dann zurückgesetzt werden. Dies ist ein manueller Prozess und kann einige Tage Zeit in Anspruch nehmen. Sie können die App anschließend neu konfigurieren.